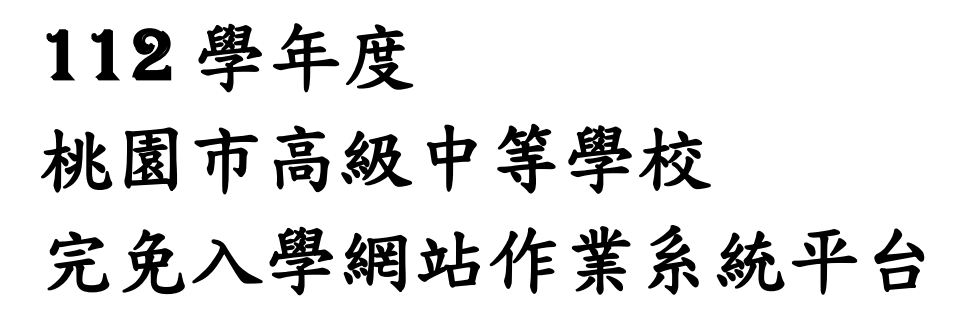

# 國中學校操作手冊

(學生端)

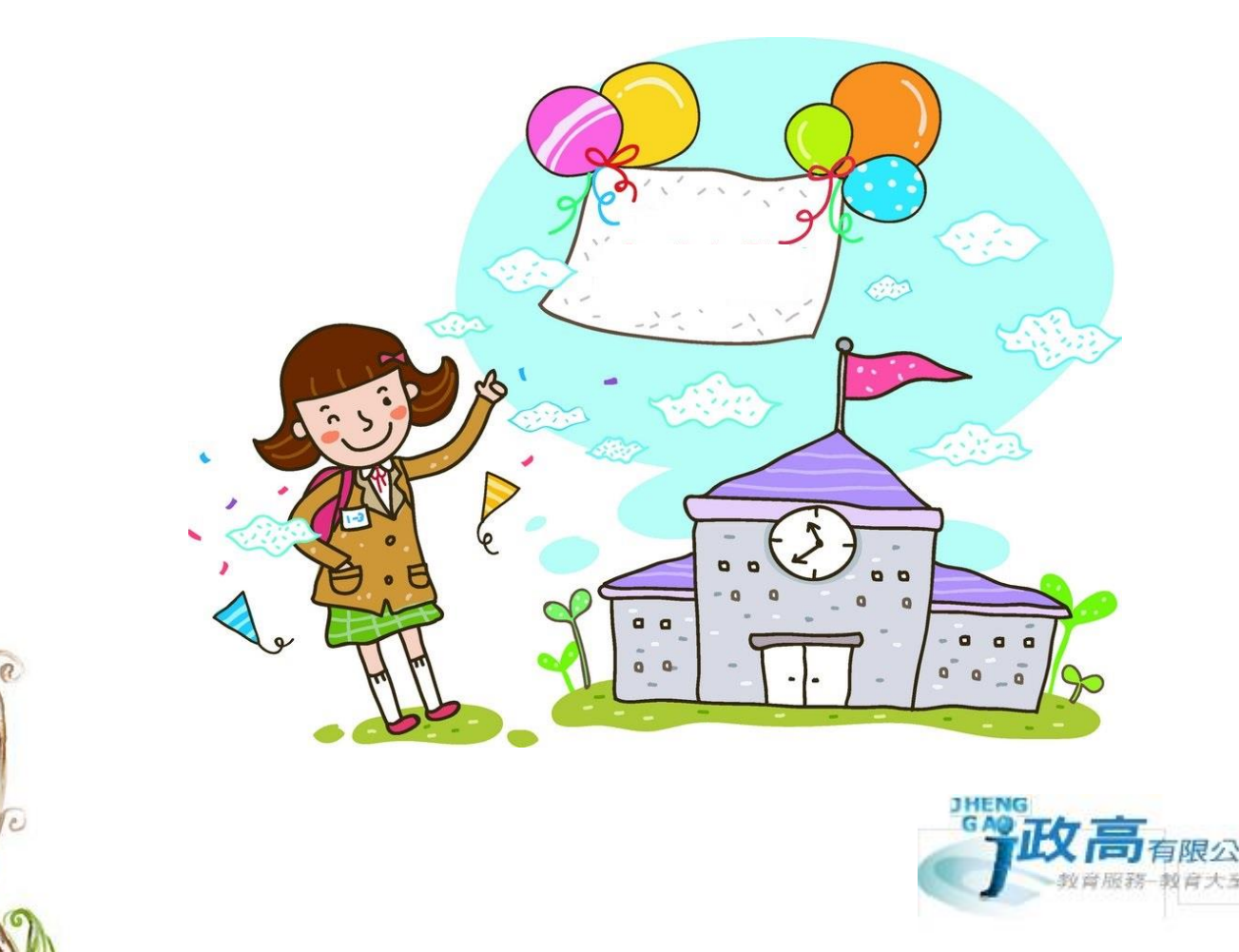

G

目錄

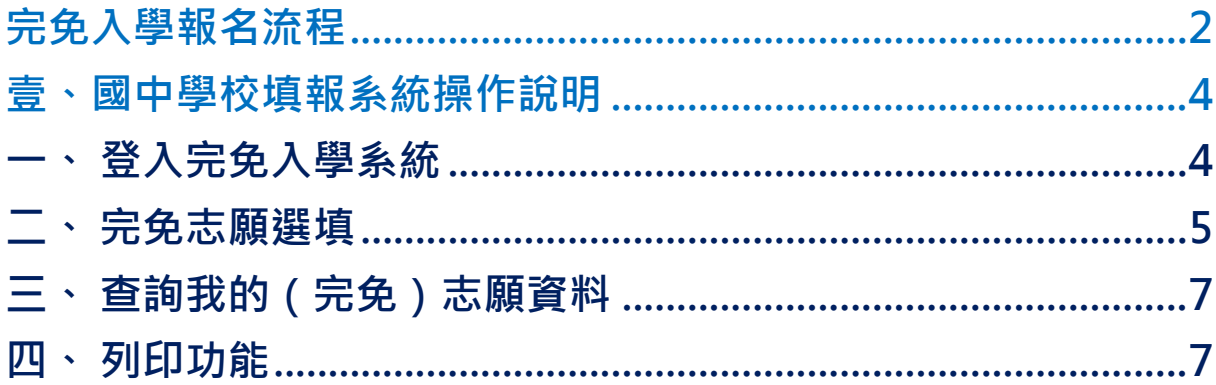

# <span id="page-3-0"></span>完免入學報名流程

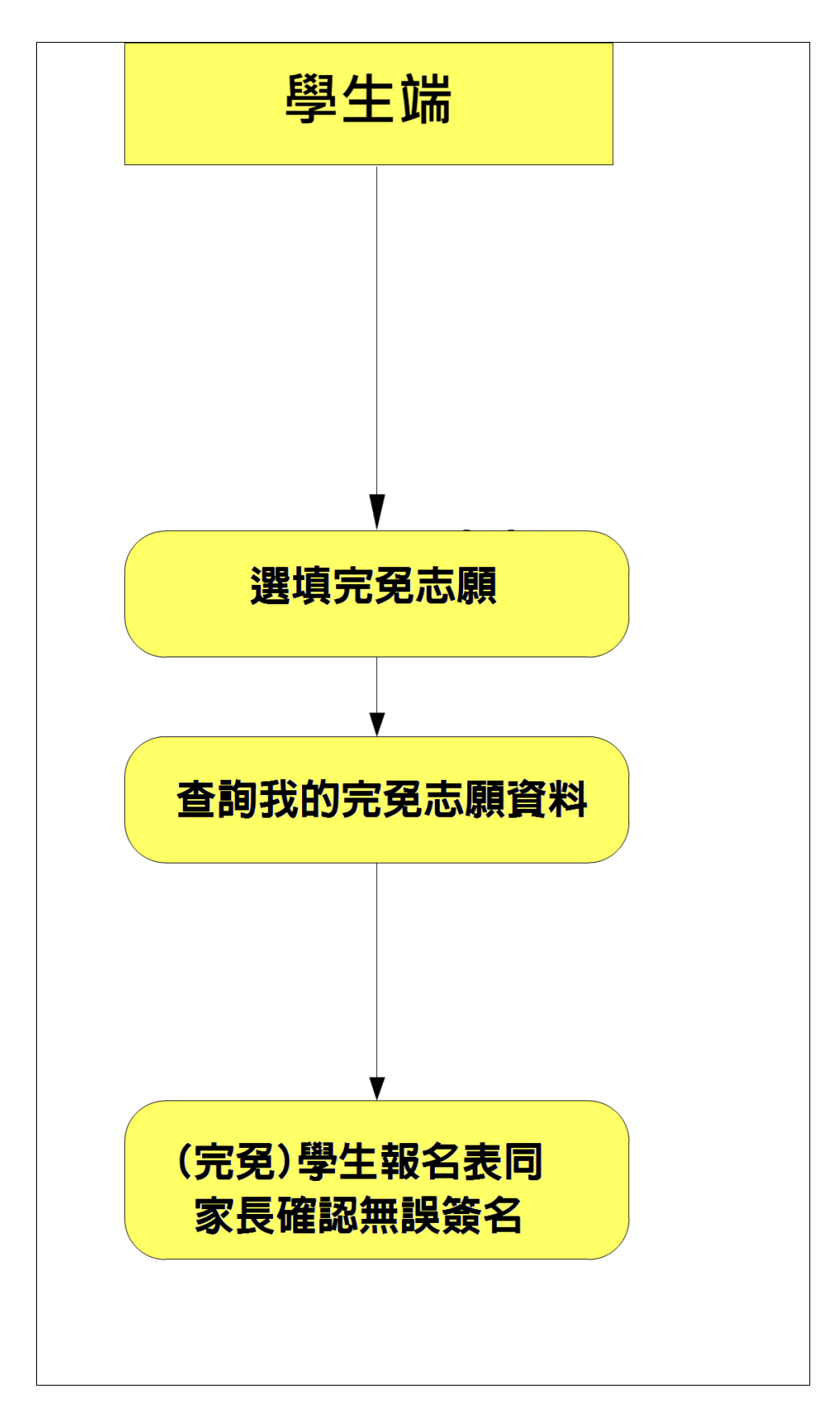

#### \*\*\* 貼心提醒 \*\*\*

- 首先確認您當前使用的電腦環境(瀏覽器是否支援系統操作、彈跳視窗是否 開啟、列印功能是否正常連接印表機……)。
- 本系統適用 Chrome 及 Edge 以上版本瀏覽器,建議您使用 Chrome 操作本系統。
- 依桃連區高級中等學校完免入學委員會公告網址連結本系統。
- ⚫ 忘記登入密碼,請洽詢國中端承辦人員。
- 志願「加入」只會暫存於頁面,因此務必按下「儲存志願」按鈕,才會將 您所選之志願寫入系統,並顯示於報名表上。
- 在志願選填開放期間且國中端承辦人員尚未列印您之報名表之前,您可無 限次之修改您之志願選擇。
- 儲存志願完成選填後,務必查詢我的志願資料(完免),確認您所選志願學 校及排序。
- <span id="page-4-0"></span>安全性考量,在選填志願期間若要離開位置,務必先登出。

# 壹、國中學校填報系統操作說明

# <span id="page-5-0"></span>**一、 登入完免入學系統**

本系統提供各種桃連區國中升學入學管道之連結,請連結至**桃連區**完免入學管道。

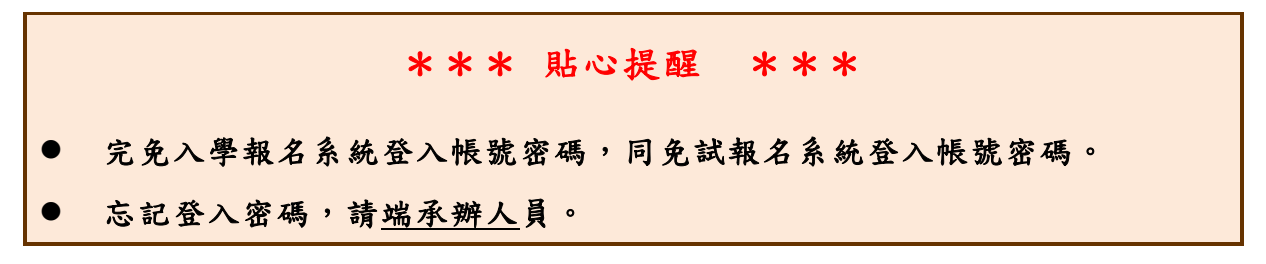

**1. 點選** 完 免入 學

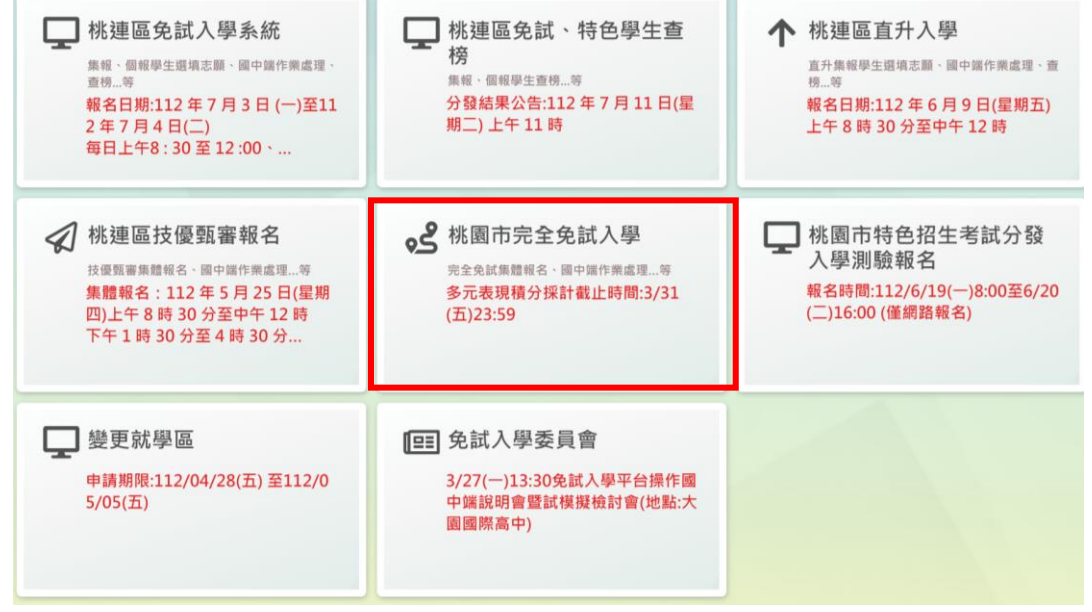

#### **2.** 點選 **登 入**

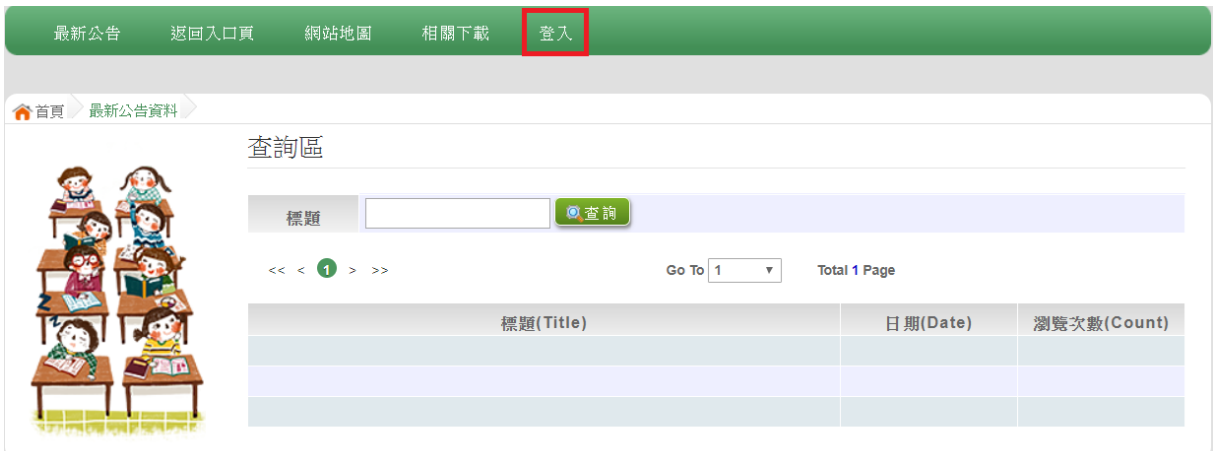

#### **3.** 選擇 登 入對 象 :**集 體報 名 學生**

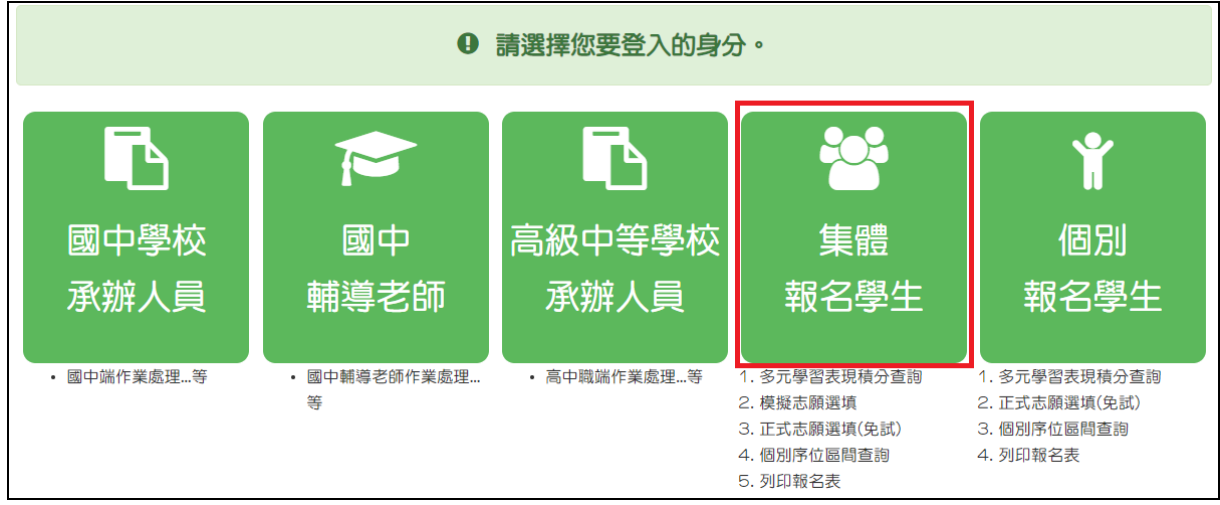

### **4.** 輸入 **學 校**、 **帳 號**、 **密碼** 及 **驗證 碼** ,並 點選 **登 入**按鈕。

**帳號 :** 預設 身 分證 字號 。 範例 : A123456789 **密碼:同免試系統登入密碼。**

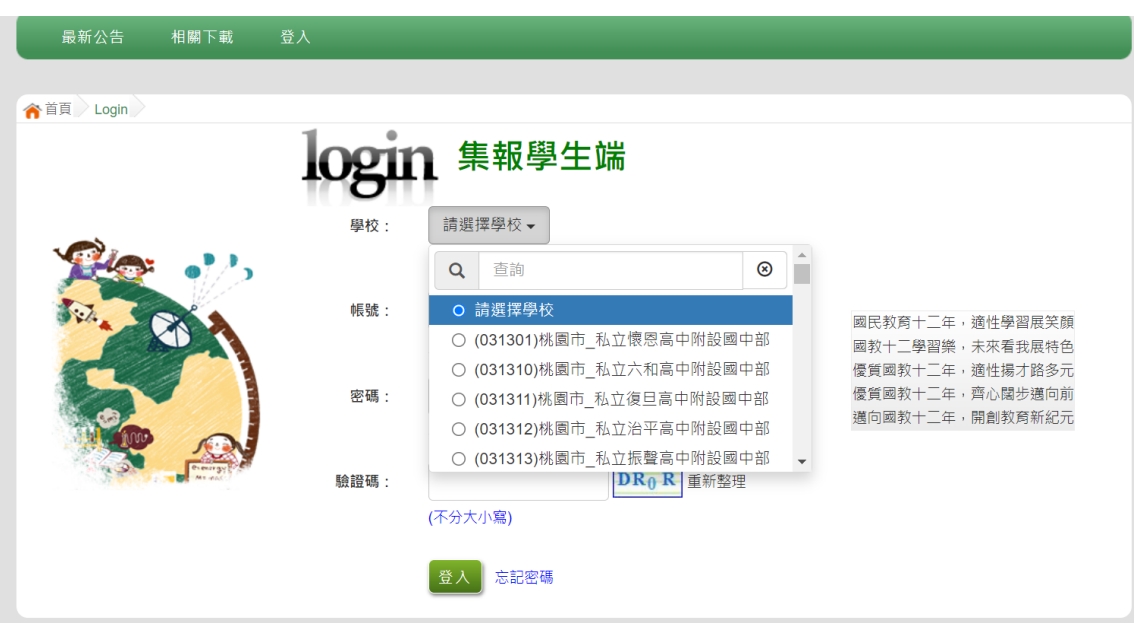

## <span id="page-6-0"></span>**二、 完免志願選填**

## \*\*\* 注意 \*\*\*

完免志願填寫方式與免試相同。

點選「**志願選填相關作業**」的**【志願選填(完免)】**。

- **1.** 瀏覽 注 意事 項 , 篩 選完 免 志願 。
- **2.** 【**加 入** 】完 免 志願 (完免 志 願暫 存 於頁 面上 ,「 尚 未」 存 入 系統 資 料庫 )
- **3.** 【**儲存志願**】
- **4. 務必至 「 相 關 作 業 」 的 【查詢我的志願資料】 頁 面 , 確 認 所 儲 存 之 志願 資 料。**

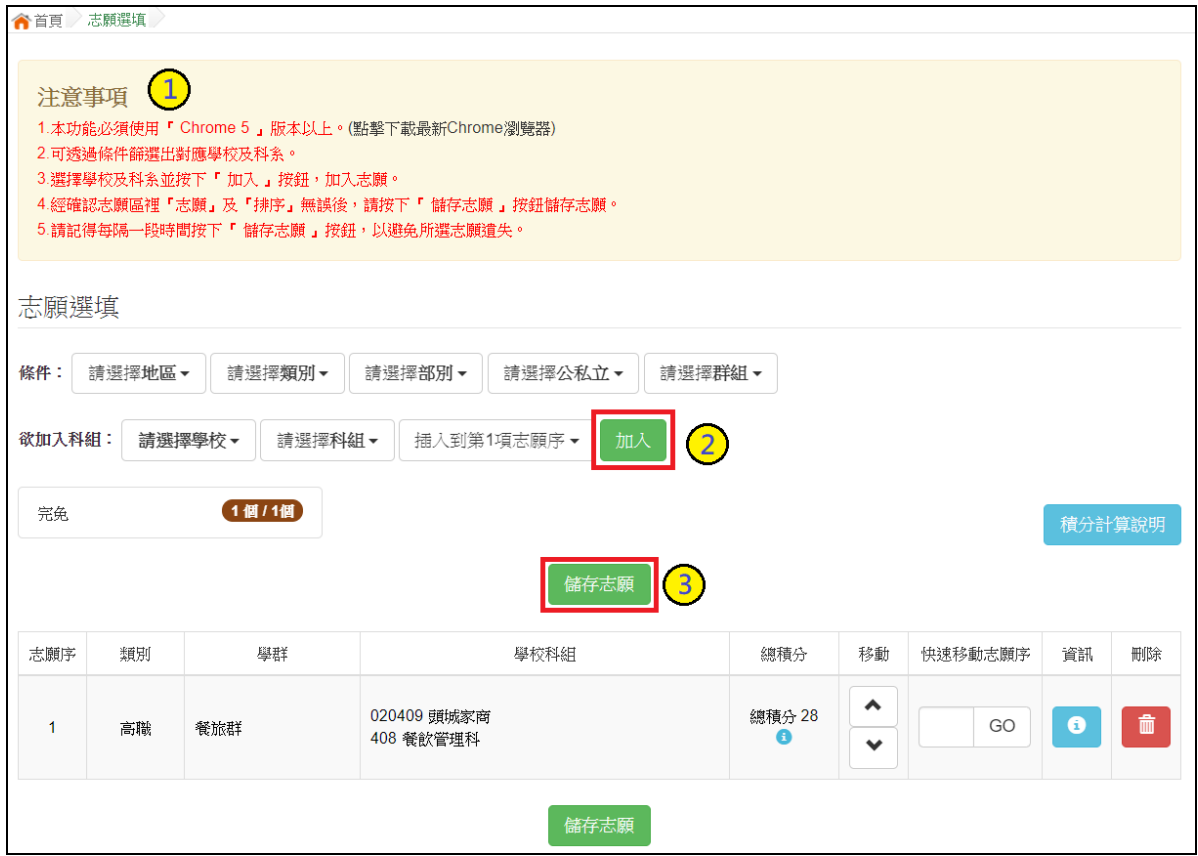

# <span id="page-8-0"></span>**三、 查詢我的(完免)志願資料**

點選「**相關作業**」的**【查詢我的志願資料】**。

▲首頁 查詢我的志願資料 查詢我的志願資料

#### 同學您好:

注意事項

1.以下為系統所儲存之志願選填結果,請確認明細是否正確。 2.請至志願選填相關作業--列印報名表(草稿),確認「報名表(草稿)」內容。 3.選填期間, 尚未列印「正式報名表」前, 皆可修改志願。

#### 備註:

集報學生由國中端列印正式報名表·列印正式報名表後即鎖定志願選填權限·選填期間 若想再次修改志願,請洽國中端註冊組長。

#### 志願選填結果

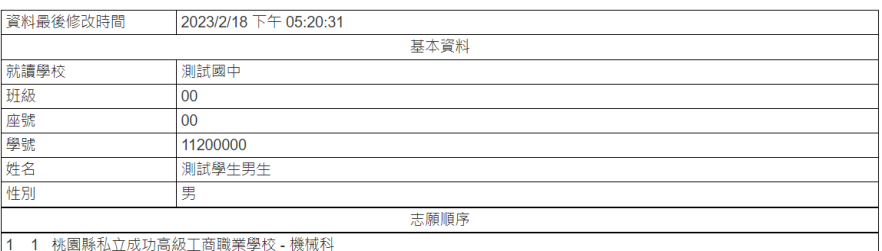

## <span id="page-8-1"></span>**四、 列印功能**

點選「**相關作業**」的**【列印報名表(草稿)】**。

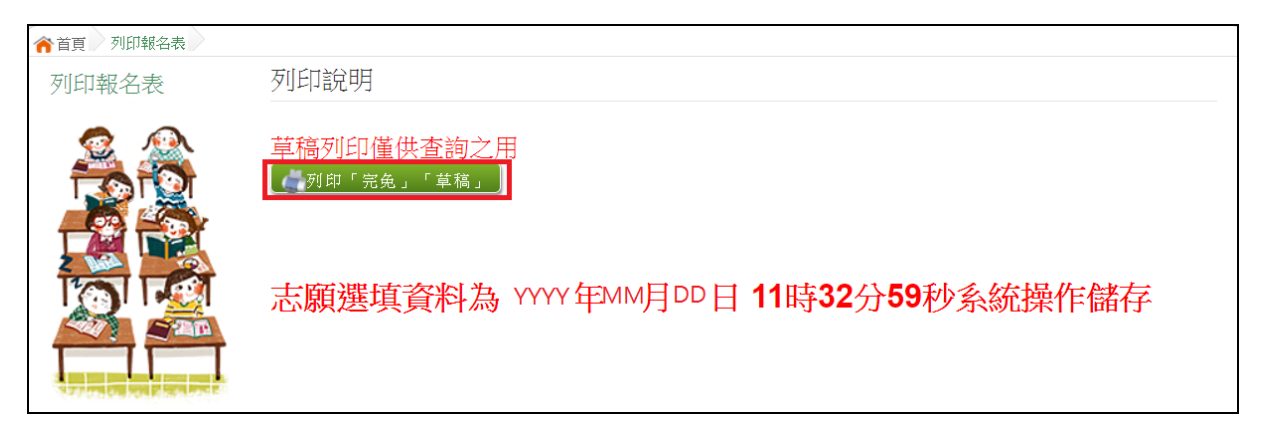